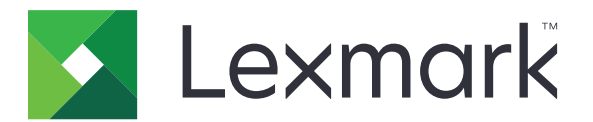

# **Cloudové ověření**

**Příručka správce**

**December 2023 [www.lexmark.com](http://www.lexmark.com)**

# Obsah

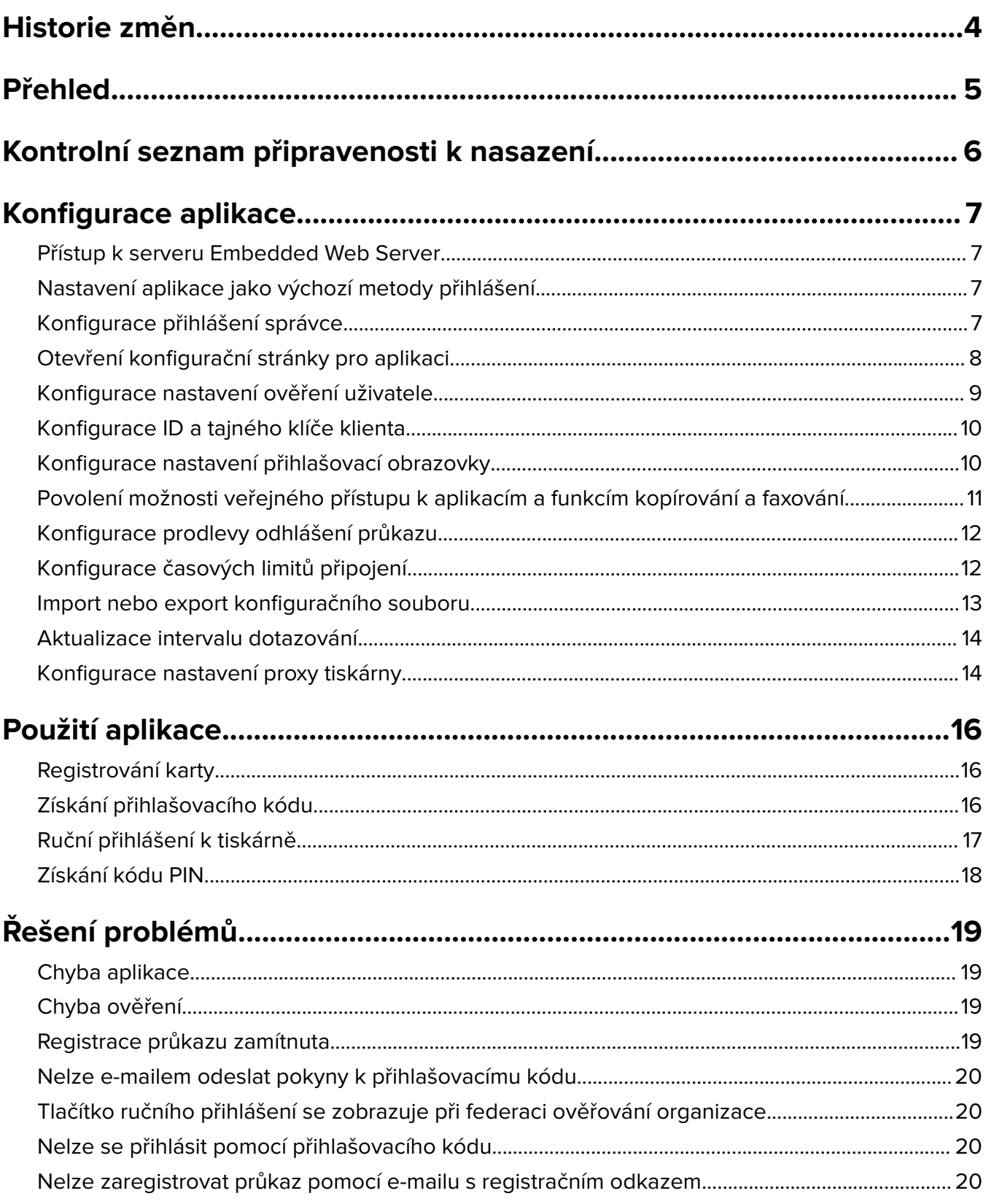

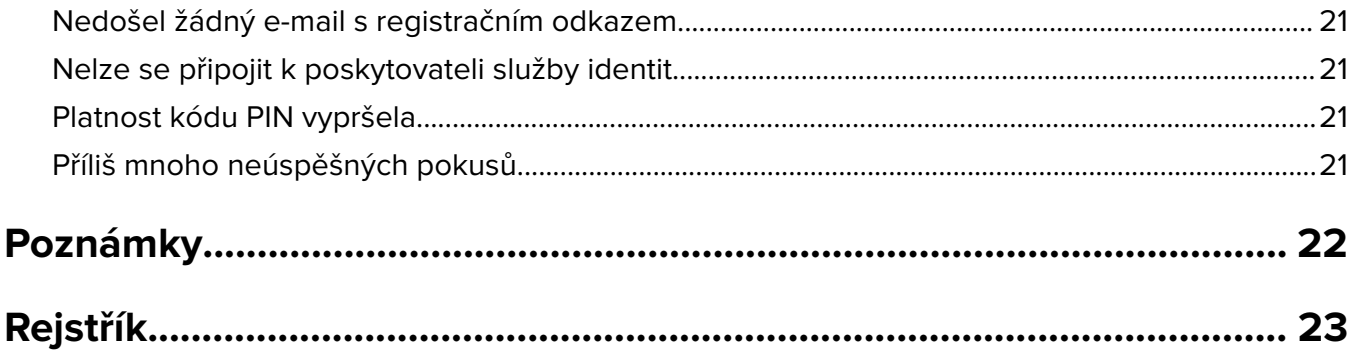

# <span id="page-3-0"></span>**Historie změn**

### **Prosinec 2023**

**•** Přidány informace o podpoře koexistence Cloudového ověření a jiné ověřovací aplikace třetí strany.

### **Září 2021**

**•** Odebrána podpora ručního přihlášení.

### **Duben 2021**

**•** Byly přidány informace o funkci přihlášení správce.

### **Prosinec 2019**

- **•** Byly přidány informace o upozornění pro uživatele, pokud není připojena čtečka karet.
- **•** Byly přidány informace o obnovení kódu PIN.
- **•** Byly aktualizovány informace o konfiguraci nastavení ověřeného proxy serveru.

### **Prosinec 2018**

Byly aktualizovány následující informace:

- **•** Konfigurace nastavení ověření uživatele
- **•** Ruční přihlášení k tiskárně

Byly přidány následující informace:

- **•** Konfigurace intervalu dotazování
- **•** Konfigurace nastavení proxy tiskárny
- **•** Registrace karty pomocí e-mailu s registračním odkazem

### **Červen 2018**

- **•** Aktualizace informací ohledně konfigurace ID a tajného klíče klienta.
- **•** Aktualizace informací o importu a exportu konfiguračních souborů.
- **•** Přidání informací o nastavení aplikace jako výchozí metody přihlášení.

### **Leden 2018**

**•** Vydání původního dokumentu.

# <span id="page-4-0"></span>**Přehled**

Aplikaci lze použít k zabezpečení tiskárny pomocí čtečky karet. Když se uživatelé prokážou průkazem, jejich pověření jsou ověřena pomocí cloudového poskytovatele služeb identity.

Aplikace je nakonfigurována a spuštěna z webové stránky platformy Lexmark™ Cloud. Nastavení můžete nakonfigurovat také ručně na stránce konfigurace aplikace.

Tento dokument poskytuje pokyny pro konfiguraci a použití aplikace a pro řešení problémů s aplikací.

# <span id="page-5-0"></span>**Kontrolní seznam připravenosti k nasazení**

Než začnete, zkontrolujte následující body:

- Na tiskárně je nainstalovaná některá podporovaná čtečka karet s ovladači:
	- **–** omnikey5427ckdriver-1.2.9.fls nebo novější verze,
	- **–** keyboardreader-2.4.8.fls nebo novější verze,
	- **–** omnikeydriver-2.4.5.fls nebo novější verze.
- $\Box$  Pomocí názvu hostitele nebo adresy IP nakonfigurujte nastavení ověřování uživatele:
	- **–** Poskytovatel služby identity
	- **–** Poskytovatel služby průkazu
- Pokud aplikace není nasazena prostřednictvím Správy skupin cloudové služby Lexmark, pak máte ID klienta a tajný klíč klienta. Další informace získáte od zástupce společnosti Lexmark.

□ Aplikace Ověření kartou není nainstalována. Další informace naleznete v Příručce správce Ověření kartou.

#### **Poznámky:**

- **–** Při vytváření konfigurace pro aplikace Cloudová správa tisku, Translation Assistant nebo Správa skenování do cloudu se ujistěte, že správně konfigurujete nastavení zásuvného ověřovacího modulu. Pokud tiskárnu nespravuje jiná ověřovací aplikace, povolte toto nastavení. Toto nastavení umožňuje používat Cloudové ověření jako hlavní ověřovací aplikaci pro správu zabezpečení tiskárny.
- **–** Pokud zabezpečení tiskárny spravuje jiná ověřovací aplikace, nezapomeňte zakázat nastavení zásuvného ověřovacího modulu.
- **–** Další informace o tom, jak nakonfigurovat zásuvný ověřovací modul, najdete v Příručce správce Cloudových služeb Lexmark.
- **–** Aplikace Cloudová správa tisku nemusí fungovat s některými ověřovacími aplikacemi. Další informace o omezeních najdete v souboru ReadMe ke Cloudovému ověření.
- $\Box$  V závislosti na modelu tiskárny jste zablokovali jednu z následujících položek:
	- **–** Funkce Spořič obrazovky v aplikaci Přizpůsobení zobrazení. Další informace naleznete v Příručce správce přizpůsobení zobrazení.

**Poznámka:** Instalací cloudového ověření se automaticky deaktivuje funkce spořiče obrazovky přizpůsobení displeje.

**–** Aplikace Pozadí a obrazovka v nečinnosti Další informace naleznete v Příručce správce aplikace Pozadí a obrazovka v nečinnosti.

# <span id="page-6-0"></span>**Konfigurace aplikace**

Ke konfiguraci aplikace budete možná potřebovat práva správce. Aplikace je předem nakonfigurovaná z webové stránky cloudové platformy Lexmark. Na stránce konfigurace aplikace můžete provést ruční konfiguraci nastavení.

Informace o tom, jaká verze řešení Embedded Solutions Framework (eSF) je nainstalována na vaší tiskárně, naleznete v **[dokumentaci nápovědy](http://support.lexmark.com/index?page=content&id=ho3859&locale=EN&userlocale=EN_US)**.

## **Přístup k serveru Embedded Web Server**

- **1** Zjistěte adresu IP tiskárny. Postupujte jedním z následujících způsobů:
	- **•** Vyhledejte adresu IP na domovské obrazovce tiskárny.
	- **•** V části Přehled sítí nebo TCP/IP v nabídce Sítě/Porty si zobrazte adresu IP.
- **2** Otevřete webový prohlížeč a zadejte IP adresu tiskárny.

# **Nastavení aplikace jako výchozí metody přihlášení**

Tato nastavení je možné pouze u tiskáren s verzí eSF 5.0 nebo novější. Cloudové ověření musí být nastaveno jako výchozí metoda přihlášení.

**Poznámka:** Informace o tom, jaká verze řešení Embedded Solutions Framework (eSF) je nainstalována na vaší tiskárně, naleznete v **[dokumentaci nápovědy](http://support.lexmark.com/index?page=content&id=ho3859&locale=EN&userlocale=EN_US)**.

- **1** V prostředí serveru Embedded Web Server klepněte na položky **Nastavení** > **Zabezpečení** > **Metody přihlášení**.
- **2** Klepněte na tlačítko **Změnit** vedle výchozí metody přihlášení ovládacího panelu.
- **3** V nabídce ovládacího panelu vyberte možnost **Cloudové ověření**.
- **4** Klepněte na tlačítko **Uložit**.

# **Konfigurace přihlášení správce**

#### **Poznámky:**

- **•** Nastavení přihlášení správce umožňuje uživatelům přihlásit se pomocí autorizovaného místního účtu, i když jsou tiskárny se zamykací obrazovkou cloudového ověření odpojeny od sítě.
- **•** Při vytváření konfigurace v aplikaci Správa skupin cloudových služeb Lexmark v části Nastavení vyberte aplikaci **Cloudová správa tisku**. V části Rozšířená nastavení klikněte na možnost **Na zamykací obrazovce zobrazit Přihlášení správce**.
- **•** Další informace o vytvoření konfigurace a jejího nasazení na tiskárny naleznete v Příručce správce cloudových služeb Lexmark.
- **•** Chcete-li použít konfiguraci pro více tiskáren nebo skupiny tiskáren, exportujte konfiguraci z tiskárny a poté použijte stejnou konfiguraci pro skupinu.

### <span id="page-7-0"></span>**Použití serveru Embedded Web Server**

#### **Pro verzi eSF 5.0 nebo novější**

**1** Z prostředí serveru Embedded Web Server přejděte na konfigurační stránku aplikace:

#### **Apps** > **Cloud Authentication** > **Configure**

**2** V části Ověření uživatele v části Nastavení přihlášení správce nastavte Přihlášení správce na upřednostňovanou metodu přihlášení.

#### **Poznámky:**

- **•** Ujistěte se, že jste pro tiskárnu nakonfigurovali účet místního správce a že jste nakonfigurovali oprávnění pro skupinu správců zařízení. V serveru Embedded Web Server klikněte na **Nastavení** > **Zabezpečení** > **Správa skupin/oprávnění**.
- **•** Ve výchozím nastavení nejsou funkce a nabídky pro tuto skupinu povoleny.
- **3** Vyberte oprávněnou skupinu, která může používat funkci přihlášení správce.

**Poznámka:** Toto nastavení se vztahuje pouze na uživatelské jméno a účty s uživatelským jménem a heslem.

- **4** Chcete-li, aby se tlačítko Přihlášení správce zobrazovalo na spořiči obrazovky, vyberte možnost **Zobrazit na spořiči obrazovky**.
- **5** Klepněte na tlačítko **Uložit**.

#### **Pro verzi eSF 4.0 nebo starší**

**Poznámka:** Při použití funkce Přihlášení správce se ujistěte, že jste nakonfigurovali šablonu zabezpečení pro interní účty, PIN kód nebo heslo. Další informace najdete v tématu ["Konfigurace nastavení ověření uživatele"](#page-8-0) [na straně 9](#page-8-0).

- **1** Otevřete konfigurační stránku aplikace ze serveru Embedded Web Server.
- **2** V části Ověření uživatele nastavte možnost Řízení přístupu při přihlášení správce na vaši upřednostňovanou metodu přihlášení.

#### **Poznámky:**

- **•** Zkontrolujte, zda je k vybranému řízení přístupu nakonfigurována šablona zabezpečení. Další informace najdete v tématu ["Konfigurace nastavení ověření uživatele" na straně 9](#page-8-0).
- **•** Výběrem položky **Vypnuto** se možnost Přihlášení správce na ovládacím panelu tiskárny skryje.
- **3** Klepněte na tlačítko **Použít**.

# **Otevření konfigurační stránky pro aplikaci**

- **1** V prostředí serveru Embedded Web Server proveďte v závislosti na modelu tiskárny libovolný z následujících úkonů:
	- **•** Klepněte na možnost **Aplikace**.
	- **•** Klepněte na položku **Nastavení** > **Aplikace** > **Správa aplikací**.
	- **•** Klepněte na **Nastavení** > **Řešení zařízení** > **Řešení (eSF)**.
	- **•** Klepněte na **Konfigurace** > **Integrovaná řešení**.

<span id="page-8-0"></span>**2** Klepněte na **Cloudové ověření** > **Konfigurovat**.

# **Konfigurace nastavení ověření uživatele**

#### **Poznámky:**

- **•** Počínaje verzemi eSF 5.2.x a 2.2.x nastavení ověřování uživatele získá nastavení konfigurace přihlášení k tiskárně definovaná pro organizaci, kde je tiskárna zařazena.
- **•** Další informace o tom, jaká verze řešení Embedded Solutions Framework (eSF) je nainstalována na vaší tiskárně, naleznete v **[dokumentaci nápovědy](http://support.lexmark.com/index?page=content&id=ho3859&locale=EN&userlocale=EN_US)**.
- **•** Další informace o nastavení přihlášení k tiskárně naleznete v Příručce správce služeb Lexmark Cloud Services.
- **•** Nastavení tiskárny jsou aktualizovány pomocí služby identit, ID klienta, a tajného klíče klienta organizace. Pokud chcete zobrazit aktualizované nastavení, po zadání hodnot poskytovatele služby identit, uložte nastavení a poté stránku obnovte.
- **1** Otevřete konfigurační stránku aplikace ze serveru Embedded Web Server.
- **2** V části nastavení služby identit zvolte možnost **Povolit obrazovku uzamknutí** nebo **Povolit obrazovku v nečinnosti**.
- **3** Zadejte IP adresu, název hostitele nebo adresu URL poskytovatele služeb identit a poskytovatele služeb průkazu.
- **4** Nastavte zásady přístupu pro aplikaci.
	- **• Pokračovat** Pokud se připojení k poskytovateli služeb identity nezdaří, může uživatel pokračovat v používání tiskárny.
	- **• Neúspěch** Pokud se připojení k poskytovateli služeb identity nezdaří, displej tiskárny se vrátí na přihlašovací obrazovku.
- **5** Pokud chcete využít zabezpečené připojení, nahrajte certifikát SSL poskytovatele služeb identit.

**Poznámka:** Další informace o vytvoření certifikátu SSL naleznete v dokumentaci dodaném s webovým prohlížečem.

**6** Chcete-li uživatelům umožnit přihlášení pomocí samostatného účtu služby, zvolte možnost **Použít účet služby** a zadejte ověřovací údaje účtu služby.

**Poznámka:** Toto nastavení neplatí, pokud je aplikace nakonfigurována pro federovaný přístup. Další informace najdete v tématu ["Konfigurace ID a tajného klíče klienta" na straně 10](#page-9-0).

**7** Proveďte některou z následujících akcí:

#### **Pro verzi eSF 5.0 nebo novější**

**a** V části Nastavení registrační karty nastavte možnost registrace karty na **Služba identity**.

**Poznámka:** Pokud je registrace karty nastavena na hodnotu **Vypnuto**, nemohou si uživatelé kartu registrovat.

**b** Klepněte na tlačítko **Uložit**.

#### <span id="page-9-0"></span>**Verze eSF 3.x a 4.x**

- **a** V části Ověřování uživatelů nastavte u Ověření karty možnost **Služba identity**.
- **b** Nastavte Řízení přístupu pomocí registrace karty na možnost **Služba identit**.
- **c** Klepněte na tlačítko **Použít**.
- **d** Z prostředí serveru Embedded Web Server klepněte na možnosti **Nastavení** > **Zabezpečení** > **Nastavení zabezpečení** > **Řízení přístupu** > **Řešení zařízení**.
- **e** Nastavte Řízení přístupu k relaci na šablonu zabezpečení konfigurovanou pomocí cloudového ověření.

**Poznámka:** Výchozí šablonou zabezpečení je Řešení 2.

**f** Klepněte na tlačítko **Použít**.

# **Konfigurace ID a tajného klíče klienta**

ID klienta a tajný klíč klienta slouží k ověření, zda patří uživatel a tiskárna pod stejnou organizaci.

ID klienta a tajný klíč klienta mohou být generovány na základě služby Lexmark Cloud. Další informace naleznete v Příručce správce služby Lexmark Cloud.

- **1** V prostředí serveru Embedded Web Server otevřete konfigurační stránku aplikace.
- **2** V části Rozšířená nastavení zadejte ID klienta a tajný klíč klienta.
- **3** Klepněte na tlačítko **Uložit**.

# **Konfigurace nastavení přihlašovací obrazovky**

- **1** Otevřete konfigurační stránku aplikace ze serveru Embedded Web Server.
- **2** Nakonfigurujte nastavení.

#### **Pro verzi eSF 5.0 nebo novější**

- **a** Klepněte na **Nastavení přihlašovací obrazovky** a proveďte libovolný z následujících úkonů:
	- **•** Přizpůsobte zprávu při přihlášení.
	- **•** Nastavte vlastní barvu textu přihlášení na černou nebo bílou.
	- **•** Nahrajte obrázek pozadí přihlašovací obrazovky.
	- **•** Povolte funkcí kopírování a faxování bez přihlášení.

**Poznámka:** Další informace najdete v tématu ["Povolení možnosti veřejného přístupu k aplikacím](#page-10-0) [a funkcím kopírování a faxování" na straně 11.](#page-10-0)

- **•** Vypněte varování, když není připojena čtečka čipových karet.
- **•** V části Nastavení obrazovky uzamknutí proveďte některou z následujících akcí:
	- **–** Vyberte umístění textu přihlášení.
	- **–** Zadejte název profilu, který se má automaticky spustit po úspěšném přihlášení.
- <span id="page-10-0"></span>**•** V části Vlastní profil proveďte libovolný z následujících úkonů:
	- **–** Napište název profilu nebo funkci tiskárny, ke kterým mají uživatelé přístup z obrazovky uzamknutí.

**Poznámka:** Zkontrolujte, zda je povolen veřejný přístup k uvedené aplikaci. Další informace najdete v tématu "Povolení možnosti veřejného přístupu k aplikacím a funkcím kopírování a faxování" na straně 11.

- **–** Změňte název ikony, která se zobrazí na obrazovce uzamknutí.
- **–** Nahrajte vlastní obrázek ikony.
- **b** Klepněte na tlačítko **Uložit**.

#### **Pro verzi eSF 4.0 nebo starší**

- **a** V části Přihlašovací obrazovka proveďte některý z následujících úkonů:
	- **•** Povolte průhlednost pozadí.
	- **•** Přizpůsobte zprávu při přihlášení.
	- **•** Nahrajte obrázek pozadí přihlašovací obrazovky.
	- **•** Povolte funkcí kopírování a faxování bez přihlášení.

Poznámka: Další informace najdete v tématu "Povolení možnosti veřejného přístupu k aplikacím a funkcím kopírování a faxování" na straně 11.

- **•** Vypněte varování, když není připojena čtečka čipových karet.
- **•** Do pole Vlastní profil napište název aplikace nebo funkci tiskárny, ke kterým mají uživatelé přístup z obrazovky uzamknutí.

**Poznámka:** Zkontrolujte, zda je povolen veřejný přístup k uvedené aplikaci. Další informace najdete v tématu "Povolení možnosti veřejného přístupu k aplikacím a funkcím kopírování a faxování" na straně 11.

- **•** Změňte název ikony, která se zobrazí na obrazovce uzamknutí.
- **•** Vyberte umístění textu přihlášení.
- **•** Zvolte ikonu a umístění textu ikony.

**Poznámka:** Další informace o jednotlivých nastaveních získáte v nápovědě po přesunutí ukazatele myši na příslušné nastavení.

**b** Klepněte na tlačítko **Použít**.

# **Povolení možnosti veřejného přístupu k aplikacím a funkcím kopírování a faxování**

**Poznámka:** Další informace o ovládacích prvcích přístupu naleznete v Příručce správce serveru Embedded Web Server – zabezpečení pro tiskárnu.

#### **Pro verzi eSF 5.0 nebo novější**

- **1** V prostředí serveru Embedded Web Server klepněte na položky **Nastavení** > **Zabezpečení** > **Metody přihlášení**.
- **2** V části Veřejné klepněte na položku **Správa oprávnění**.
- <span id="page-11-0"></span>**3** Rozbalte položku **Přístup k funkcím** a vyberte možnosti **Funkce kopírování** a **Funkce faxu**.
- **4** Rozbalte položku **Aplikace** a vyberte aplikace.
- **5** Klepněte na tlačítko **Uložit**.

#### **Pro verzi eSF 4.0 nebo starší**

- **1** Ve vestavěném webovém serveru klepněte na tlačítko **Nastavení** nebo **Konfigurace**.
- **2** V závislosti na modelu tiskárny proveďte některý z následujících postupů:
	- **•** Klepněte na možnost **Zabezpečení** > **Nastavení zabezpečení** > **Ovládací prvky řízení přístupu** > **Přístup k funkcím**.
	- **•** Klepněte na možnost **Zabezpečení** > **Upravit nastavení zabezpečení** > **Ovládací prvky řízení přístupu**.
- **3** Nastavte funkci aplikace, kopírování nebo faxování na možnost **Bez zabezpečení**.
- **4** Klepněte na tlačítko **Odeslat**.

# **Konfigurace prodlevy odhlášení průkazu**

Umožňuje nastavit dobu, po jejímž uplynutí tiskárna zaregistruje následující klepnutí jako odhlášení.

- **1** Otevřete konfigurační stránku aplikace z prostředí serveru Embedded Web Server.
- **2** Postupujte jedním z následujících způsobů:

#### **Pro verzi eSF 5.0 nebo novější**

- **a** Klepněte na **Pokročilá nastavení** a poté upravte prodlevu odhlášení průkazu.
- **b** Klepněte na tlačítko **Uložit**.

#### **Pro verzi eSF 4.0 nebo starší**

- **a** Na domovské obrazovce zadejte hodnotu prodlevy odhlášení průkazu.
- **b** Klepněte na tlačítko **Použít**.

# **Konfigurace časových limitů připojení**

- **1** Otevřete konfigurační stránku aplikace z prostředí serveru Embedded Web Server.
- **2** Postupujte jedním z následujících způsobů:

#### **Pro verzi eSF 5.0 nebo novější**

- **a** V části Nastavení služby identity upravte prodlevy sítě a soketu.
- **b** Klepněte na tlačítko **Uložit**.

#### **Pro verzi eSF 4.0 nebo starší**

- **a** V části Rozšířená nastavení zadejte hodnoty prodlevy sítě a soketu.
- **b** Klepněte na tlačítko **Použít**.

# <span id="page-12-0"></span>**Import nebo export konfiguračního souboru**

Při importu konfiguračních souborů se přepíší stávající konfigurace aplikací.

- **1** Otevřete konfigurační stránku aplikace z prostředí serveru Embedded Web Server.
- **2** Postupujte jedním z následujících způsobů:

#### **Pro verzi eSF 5.0 nebo novější**

- **a** Klepněte na možnost **Import/export konfigurace**.
- **b** Postupujte jedním z následujících způsobů:

#### **Exportujte konfigurační soubor**

#### Klepněte na tlačítko **Export**.

**Poznámka:** Exportovaný konfigurační soubor neobsahuje hodnoty pro tajný klíč klienta a heslo účtu služby.

#### **Import konfiguračního souboru**

- **1** Nezapomeňte zadat ID klienta a tajný klíč klienta. Pomocí textového editoru otevřete konfigurační soubor a upravte hodnoty pro následující nastavení:
	- **• Esf.cloudAuth.settings\_identityserver\_client\_id**
	- **• esf.cloudAuth.settings\_identityserver\_client\_secret**

U uživatelského jména a hesla účtu služby upravte hodnoty následujících nastavení:

- **• esf.cloudAuth.settings\_deviceAuth\_userId**
- **• esf.cloudAuth.settings\_deviceAuth\_password**

**Poznámka:** Hodnoty uveďte do dvojitých uvozovek.

**2** Vyhledejte konfigurační soubor a poté klepněte na možnost **Import**.

#### **Pro verzi eSF 4.0 nebo starší**

- **a** Klepněte na možnost **Import/export konfigurace**.
- **b** Postupujte jedním z následujících způsobů:

#### **Exportujte konfigurační soubor**

Klepněte na tlačítko **Export**.

**Poznámka:** Exportovaný konfigurační soubor neobsahuje hodnoty pro tajný klíč klienta a heslo účtu služby.

#### **Import konfiguračního souboru**

- **1** Nezapomeňte zadat ID klienta a tajný klíč klienta. Pomocí textového editoru otevřete konfigurační soubor a upravte hodnoty pro následující nastavení:
	- **• esf.cloudauth.settings.identityserver.client.id**
	- **• esf.cloudauth.settings.identityserver.client.secret**

U uživatelského jména a hesla účtu služby upravte hodnoty následujících nastavení:

- **• esf.cloudauth.settings.identityserver.deviceAuth.userId**
- **• esf.cloudauth.settings.identityserver.deviceAuth.password**

<span id="page-13-0"></span>**Poznámka:** Hodnoty uveďte do dvojitých uvozovek.

- **2** Klepněte na tlačítko **Import**.
- **3** Vyhledejte konfigurační soubor a poté klepněte na možnost **Start**.

# **Aktualizace intervalu dotazování**

Pokud byly provedeny změny konfigurace přihlášení k tiskárně po nasazení aplikace, nová nastavení se projeví až po dalším intervalu dotazování.

Ve výchozím nastavení aplikace zkontroluje aktualizace každých 15 minut (900 sekund).

Interval dotazování můžete aktualizovat pomocí konfiguračního souboru aplikace.

**1** Exportujte konfigurační soubor.

Poznámka: Další informace najdete v části ["Import nebo export konfiguračního souboru" na straně 13.](#page-12-0)

**2** Pomocí textového editoru otevřete konfigurační soubor a upravte hodnoty pro následující nastavení:

**Poznámka:** Hodnota musí být udána v sekundách. Například pro 15 minut použijte **900**.

#### **Verze eSF 5.0 nebo novější**

**esf.cloudAuth.pollingInterval**

#### **Verze eSF 4.0 nebo starší esf.cloudauth.pollingInterval**

**3** Uložte a pak importujte konfigurační soubor.

# **Konfigurace nastavení proxy tiskárny**

#### **Použití serveru Embedded Web Server**

Pokud organizace používá pro komunikaci se serverem proxy IP adresu, nakonfigurujte nastavení HTTP/FTP.

**1** V prostředí serveru Embedded Web Server proveďte jednu z následujících akcí:

#### **Pro verzi eSF 5.0 nebo novější**

- **a** Klepněte na možnost **Zařízení** > **Síť/Porty** > **Nastavení HTTP/FTP**.
- **b** Zadejte IP adresu HTTP serveru proxy.

#### **Pro verzi eSF 4.0 nebo starší**

- **a** Klepněte na možnost **Nastavení** > **Síť/porty** > **TCP/IP**.
- **b** V části Nastavení HTTP/FTP zadejte IP adresu HTTP serveru proxy.
- **2** Uložte nastavení.

#### **Konfigurace ověřeného proxy serveru**

Pokud je proxy server konfigurován pomocí názvu hostitele nebo vyžaduje uživatelské jméno a heslo, proveďte následující kroky:

**1** V prostředí serveru Embedded Web Server proveďte jednu z následujících akcí:

#### **Pro verzi eSF 5.0 nebo novější**

- **a** Klepněte na možnost **Aplikace** > **Konfigurace rámce aplikací**.
- **b** V části Konfigurace rámce zrušte výběr položky **Použít nastavení serveru proxy tiskárny**.
- **c** Zadejte název hostitele HTTP proxy serveru a ověření proxy serveru.

#### **Pro verzi eSF 4.0 nebo starší**

- **a** V závislosti na modelu tiskárny proveďte jeden z následujících postupů:
	- **•** Klepněte na položku **Nastavení** > **Aplikace** > **Správa aplikací** > **Systém** > **Konfigurovat**.
	- **•** Klepněte na **Nastavení** > **Řešení zařízení** > **Řešení (eSF)** > **Systém** > **Konfigurovat**.
	- **•** Klepněte na položku **Nastavení** > **Integrovaná řešení** > **Systém** > **Konfigurace**.
- **b** Zrušte výběr možnosti **Použít nastavení serveru proxy tiskárny**.
- **c** Zadejte název hostitele HTTP proxy serveru a ověření proxy serveru.
- **2** Uložte nastavení.

### **Pomocí konfiguračního souboru**

Importujte soubor UCF nebo VCC obsahující následující nastavení:

```
<setting name="settings.useprinterproxy">
<setting name="settings.http.proxyurl">
<setting name="settings.http.proxyport">
<setting name="settings.proxyurl">
<setting name="settings.proxyport">
```
#### **Vzorové hodnoty**

```
<?xml version="1.0" encoding="UTF-8"?>
  <esfSettings>
   <app name="systemManagerImpl" settingVersion="6.2.0">
    <global>
      <setting name="settings.useprinterproxy">false</setting>
      <setting name="settings.http.proxyurl">http.proxy1.fmr.com</setting>
      <setting name="settings.http.proxyport">80</setting>
     <setting name="settings.proxyurl">http.proxy.fmr.com</setting>
      <setting name="settings.proxyport">8000</setting>
   </global>
   </app>
  </esfSettings>
```
# <span id="page-15-0"></span>**Použití aplikace**

# **Registrování karty**

- **1** Dotkněte se kartou čtečky karet.
- **2** Na ovládacím panelu tiskárny proveďte v závislosti na konfiguraci ověřování některou z následujících akcí:
	- **•** Zadejte přihlašovací kód.
	- **•** Zadejte své uživatelské přihlašovací údaje.

#### **Poznámky:**

- **–** Další informace najdete v tématu "Získání přihlašovacího kódu" na straně 16.
- **–** Pokyny můžete také poslat e-mailem nebo vytisknout.
- **3** Stiskněte možnost **Registrovat**.

#### **Poznámky:**

- **•** V závislosti na konfiguraci přihlášení k tiskárně v Cloudových službách Lexmark můžete být před pokračováním v registraci vyzváni k zadání PIN kódu. Další informace o nastavení přihlášení k tiskárně naleznete v Příručce správce služeb Lexmark Cloud Services.
- **•** Průkaz lze nastavit dočasně nebo trvale.

#### **Pomocí e-mailu s registračním odkazem**

Pokud bylo pro organizaci zakázáno **Zabezpečené přihlášení**, mohou uživatelé zaregistrovat svůj průkaz pouze pomocí e-mailového registračního odkazu v ovládacím panelu tiskárny.

Další informace o nastavení přihlášení k tiskárně naleznete v Příručce správce služeb Lexmark Cloud Services.

- **1** V závislosti na modelu tiskárny stiskněte možnost **E-mail** nebo **Zaregistrovat e-mailem**.
- **2** Stiskněte tlačítko **Další** a poté zadejte e-mailovou adresu.

Na vaši e-mailovou adresu bude zaslán e-mail s adresou URL.

- **3** V e-mailu klepněte na adresu URL.
- **4** Na webu Lexmark Cloud Services zadejte své přihlašovací údaje.

# **Získání přihlašovacího kódu**

Pokud je aplikace nakonfigurována pro ověření uživatelů z federovaného nastavení pomocí SSO, je požadován přihlašovací kód.

#### **Použití webového portálu**

- **1** Postupujte jedním z následujících způsobů:
	- **•** Otevřete webový prohlížeč a zadejte **cloud.lexmark.com/device**
	- **•** V mobilním zařízení pomocí aplikace čtečky kódů QR naskenujte kód QR z ovládacího panelu tiskárny.
- **2** Zadejte své uživatelské přihlašovací údaje.

<span id="page-16-0"></span>**3** Poznamenejte si přihlašovací kód.

#### **Použití aplikace Lexmark Mobile Print**

Další informace naleznete v uživatelské příručce pro aplikaci Mobilní tisk Lexmark pro své mobilní zařízení.

- **1** Na domovské obrazovce aplikace klepněte na **Přihlašovací kód**.
- **2** Poznamenejte si přihlašovací kód.

#### **pomocí služeb Lexmark Cloud Services**

Další informace naleznete v Uživatelské příručce služeb Lexmark Cloud Services.

- **1** Na webové stránce Lexmark Cloud Services klepněte na své uživatelské jméno v pravém horním rohu stránky a poté klikněte na možnost **Můj účet**.
- **2** V části Osobní údaje klepněte na možnost **Vytvořit přihlašovací kód**.
- **3** Poznamenejte si přihlašovací kód.

#### **Poznámky:**

- **•** Přihlašovací kód se obnoví automaticky po 15 minutách.
- **•** Přihlašovací kód lze použít pouze jednou.

# **Ruční přihlášení k tiskárně**

Další informace o nastavení přihlášení k tiskárně naleznete v Příručce správce služeb Lexmark Cloud Services.

- **1** Na ovládacím panelu tiskárny proveďte v závislosti na konfiguraci přihlášení k tiskárně některou z následujících akcí:
	- **•** Stiskněte možnost **Zabezpečené přihlášení** a poté zadejte přihlašovací kód.

#### **Poznámky:**

- **–** Další informace najdete v tématu ["Získání přihlašovacího kódu" na straně 16](#page-15-0).
- **–** Toto tlačítko se zobrazí pouze tehdy, když je u ověření organizace nakonfigurován federovaný přístup.
- **•** Stiskněte možnost **Přihlášení pomocí kódu PIN** a poté zadejte svůj kód PIN.

**Poznámka:** Před přihlášením se ujistěte, že máte svůj kód PIN. Další informace najdete v tématu ["Získání kódu PIN" na straně 18](#page-17-0).

**•** Stiskněte možnost **Přihlášení správce** a poté zadejte své přihlašovací údaje správce.

#### **Poznámky:**

- **–** Toto tlačítko se zobrazí pouze v případě, že je při vytváření konfigurace v aplikaci Správa skupin cloudových služeb Lexmark vybrána možnost Na zamykací obrazovce zobrazit Přihlášení správce.
- **–** Další informace o přihlášení správce naleznete v části ["Konfigurace přihlášení správce" na](#page-6-0) [straně 7.](#page-6-0)
- **2** Stiskněte tlačítko **Přihlásit**.

#### <span id="page-17-0"></span>**Přihlašování k tiskárně pomocí karty a dvoufaktorového ověření**

- **1** Dotkněte se kartou čtečky karet.
- **2** Zadejte PIN kód.

Poznámka: Před přihlášením se ujistěte, že máte svůj kód PIN. Další informace najdete v tématu "Získání kódu PIN" na straně 18.

# **Získání kódu PIN**

Toto nastavení je k dispozici, pouze pokud je možnost generování kódu PIN v Cloudových službách Lexmark nastavena na **Nastavení uživatele**. Další informace naleznete v Příručce správce Cloudových služeb Lexmark.

- **1** Na webové stránce Cloudové služby Lexmark klepněte na své uživatelské jméno v pravém horním rohu stránky a poté klikněte na možnost **Můj účet**.
- **2** V části Přihlášení k tiskárně klepněte na možnost **Nastavit kód PIN**.
- **3** Zadejte PIN.
- **4** Klepněte na možnost **Generovat kód PIN**.

### **Obnovení kódu PIN**

- **1** Na webové stránce Cloudové služby Lexmark klepněte na své uživatelské jméno v pravém horním rohu stránky a poté klikněte na možnost **Můj účet**.
- **2** V části Přihlášení k tiskárně klepněte na možnost **Obnovit kód PIN**.
- **3** Zadejte nový kód PIN.
- **4** Klepněte na možnost **Generovat kód PIN**.

# <span id="page-18-0"></span>**Řešení problémů**

# **Chyba aplikace**

Vyzkoušejte jeden či více následujících kroků:

#### **Zkontrolujte protokol diagnostiky.**

- **1** Otevřete webový prohlížeč a zadejte **IP/se**, kde **IP** je adresa IP tiskárny.
- **2** Klepněte na položku **Integrovaná řešení** a poté postupujte takto:
	- **a** Vymažte soubor protokolu.
	- **b** Nastavte úroveň protokolování na hodnotu **Ano**.
	- **c** Vytvořte soubor protokolu.
- **3** Proveďte analýzu protokolu a poté vyřešte problém.

**Poznámka:** Až problém vyřešíte, nastavte úroveň protokolování na hodnotu **Ne**.

**Obraťte se na zástupce společnosti Lexmark.**

# **Chyba ověření**

Vyzkoušejte jeden či více následujících kroků:

#### **Ujistěte se, že je tiskárna připojena k síti.**

Další informace naleznete v Uživatelské příručce k tiskárně.

#### **Ujistěte se, že je poskytovatel služby identity online a není zaneprázdněný.**

Další informace získáte od správce systému.

## **Registrace průkazu zamítnuta**

### **Ujistěte se, že jsou poskytovatel služeb identit a poskytovatel služeb průkazu správně nakonfigurováni.**

Další informace najdete v části ["Konfigurace nastavení ověření uživatele" na straně 9.](#page-8-0)

# <span id="page-19-0"></span>**Nelze e-mailem odeslat pokyny k přihlašovacímu kódu**

#### **Ujistěte se, zda je server SMTP správně nakonfigurován**

Funkce e‑mailu tiskárny musí mít nastavenou správnou adresu serveru SMTP. Další informace získáte od správce systému.

# **Tlačítko ručního přihlášení se zobrazuje při federaci ověřování organizace.**

Vyzkoušejte jeden či více následujících kroků:

#### **Ujistěte se, že je tiskárna připojena k síti.**

Tiskárna může být odpojena od sítě nebo je server během instalace nedostupný. Další informace naleznete v Uživatelské příručce k tiskárně.

Stiskněte možnost **Ruční přihlášení**. Je-li server dostupný, je postup ověřování stejný jako při ověření zabezpečeného přihlášení. Po odhlášení se zobrazí tlačítko Zabezpečené přihlášení.

#### **Na stránce konfigurace aplikace znovu nakonfigurujte nastavení.**

#### **Ujistěte se, že ID a tajný klíč klienta jsou správně nakonfigurovány.**

Další informace najdete v části ["Konfigurace ID a tajného klíče klienta" na straně 10.](#page-9-0)

# **Nelze se přihlásit pomocí přihlašovacího kódu**

### **Ujistěte se, že přihlašovací kód ještě nebyl použit a je stále platný.**

#### **Poznámky:**

- **•** Přihlašovací kód se obnoví automaticky po 15 minutách.
- **•** Přihlašovací kód lze použít pouze jednou.

# **Nelze zaregistrovat průkaz pomocí e-mailu s registračním odkazem**

### **Svůj průkaz zaregistrujte pouze jednou**

Váš průkaz může mít nevyřízenou žádost o registraci Nemůžete zaregistrovat průkaz pomocí e-mailu s registračním odkazem více než jednou.

**Poznámka:** Pokud je první e-mail odstraněn, nebo jste jej neobdrželi, musíte se zaregistrovat znovu.

# <span id="page-20-0"></span>**Nedošel žádný e-mail s registračním odkazem**

Vyzkoušejte jeden či více následujících kroků:

**Ujistěte se, že je e-mailová adresa zadána správně**

**Ujistěte se, že je e-mailová adresa platná**

**Obraťte se na zástupce společnosti Lexmark.**

Zřejmě došlo k chybě aplikace či cloudového serveru.

# **Nelze se připojit k poskytovateli služby identit**

#### **Zvýšení časových limitů připojení**

Další informace najdete v části ["Konfigurace časových limitů připojení" na straně 12](#page-11-0).

#### **Ujistěte se, že je konfigurace proxy serveru správná**

Další informace najdete v části ["Konfigurace nastavení proxy tiskárny" na straně 14](#page-13-0).

## **Platnost kódu PIN vypršela**

#### **Obnovte kód PIN**

Další informace najdete v části ["Získání kódu PIN" na straně 18](#page-17-0).

**Obraťte se na správce organizace**

# **Příliš mnoho neúspěšných pokusů**

#### **Počkejte, až doba zablokování vyprší**

Před dalším pokusem vyčkejte asi 5 minut.

**Obraťte se na správce organizace**

# <span id="page-21-0"></span>**Poznámky**

### **Poznámky k vydání**

December 2023

**Následující odstavec neplatí pro země, kde taková nařízení odporují místním zákonům:** SPOLEČNOST LEXMARK INTERNATIONAL, INC. PŘEDKLÁDÁ TUTO PUBLIKACI VE STAVU "JAK JE" BEZ JAKÝCHKOLI ZÁRUK, AŤ VÝSLOVNĚ UVEDENÝCH, NEBO MLČKY PŘEDPOKLÁDANÝCH, VČETNĚ PŘEDPOKLÁDANÝCH ZÁRUK PRODEJNOSTI NEBO VHODNOSTI PRO URČITÉ ÚČELY. Některé státy nepřipouštějí při určitých transakcích možnost zříci se vyjádřených nebo nevyjádřených záruk. Z těchto důvodů se na vás nemusí uvedené prohlášení vztahovat.

Tato publikace může obsahovat technické nepřesnosti nebo tiskové chyby. Obsažené informace jsou pravidelně aktualizovány; změny budou zahrnuty do novějších vydání. Popsané výrobky nebo programy mohou být kdykoliv zlepšeny nebo změněny.

Odkazy na výrobky, programy nebo služby uvedené v této publikaci neznamenají, že by výrobce zamýšlel zpřístupnit je ve všech zemích, ve kterých působí. Odkaz na výrobek, program nebo službu není zamýšlen jako tvrzení nebo předpoklad, že by měl být použit pouze daný výrobek, program nebo služba. Místo nich lze použít libovolný funkční ekvivalentní výrobek, program či službu, pokud se tím neporuší žádný existující nárok na intelektuální vlastnictví. Za vyhodnocení a ověření provozu ve spojení s jinými výrobky, aplikacemi či službami, než které jsou výslovně vyznačeny výrobcem, odpovídá uživatel.

Technickou podporu společnosti Lexmark najdete na stránce **<http://support.lexmark.com>**.

Informace o zásadách ochrany osobních údajů společnosti Lexmark, které platí pro užívání tohoto produktu, najdete na stránce **[www.lexmark.com/privacy](http://www.lexmark.com/privacy)**.

Informace o spotřebním materiálu a souborech ke stažení najdete na stránce **[www.lexmark.com](http://www.lexmark.com)**.

**© 2018 Lexmark International, Inc.**

**Všechna práva vyhrazena.**

### **Ochranné známky**

Lexmark a logo Lexmark jsou ochranné známky nebo registrované ochranné známky společnosti Lexmark International, Inc. v USA nebo dalších zemích.

Všechny ostatní ochranné známky jsou vlastnictvím příslušných vlastníků.

### **Licenční informace**

Všechny licenční informace související s tímto produktem lze zobrazit z aplikace balíčku nebo z webové stránky podpory společnosti Lexmark.

# <span id="page-22-0"></span>**Rejstřík**

### **A**

otevření konfigurační stránky pro aplikaci [8](#page-7-0) přístup k serveru Embedded Web Server [7](#page-6-0) nastavení přihlášení správce konfigurace [7](#page-6-0) chyba aplikace [19](#page-18-0) aplikace povolení veřejného přístupu [11](#page-10-0) nastavení ověřeného serveru proxy konfigurace [14](#page-13-0) chyba ověření [19](#page-18-0)

### **B**

prodleva odhlášení průkazu konfigurace [12](#page-11-0) registrace průkazu zamítnuta [19](#page-18-0)

### **C**

nelze se připojit k poskytovateli služby identit [21](#page-20-0) nelze e-mailem odeslat pokyny k přihlašovacímu kódu [20](#page-19-0) nelze se přihlásit pomocí přihlašovacího kódu [20](#page-19-0) nelze zaregistrovat průkaz pomocí e-mailu s registračním odkazem [20](#page-19-0) karta registrace [16](#page-15-0) historie změn [4](#page-3-0) kontrolní body připravenost k nasazení [6](#page-5-0) ID klienta konfigurace [10](#page-9-0) tajný klíč klienta konfigurace [10](#page-9-0) konfigurační soubor export [13](#page-12-0) import [13](#page-12-0) konfigurační stránka pro aplikaci přístup [8](#page-7-0) konfigurace nastavení přihlášení správce [7](#page-6-0)

konfigurace nastavení přihlašovací obrazovky [10](#page-9-0) konfigurace prodlevy odhlášení průkazu [12](#page-11-0) konfigurace ID a tajného klíče klienta [10](#page-9-0) konfigurace časových limitů připojení [12](#page-11-0) konfigurace nastavení proxy tiskárny [14](#page-13-0) konfigurace nastavení ověření uživatele [9](#page-8-0) časové limity připojení konfigurace [12](#page-11-0) funkce kopírování a faxování povolení veřejného přístupu [11](#page-10-0) funkce kopírování povolení veřejného přístupu [11](#page-10-0)

### **D**

výchozí metoda přihlášení [7](#page-6-0) nastavení [7](#page-6-0) kontrolní seznam připravenosti k nasazení [6](#page-5-0)

### **E**

Embedded Web Server přístup [7](#page-6-0) povolení veřejného přístupu k aplikacím a funkcím kopírování a faxování [11](#page-10-0) export konfiguračního souboru [13](#page-12-0)

### **F**

funkce faxu povolení veřejného přístupu [11](#page-10-0)

### **I**

import konfiguračního souboru [13](#page-12-0)

#### **L**

ruční přihlášení k tiskárně [17](#page-16-0) přihlášení ruční [17](#page-16-0)

přihlašovací kód získání [16](#page-15-0) nastavení přihlašovací obrazovky konfigurace [10](#page-9-0)

### **M**

ruční přihlášení [17](#page-16-0) Tlačítko ručního přihlášení se zobrazuje při federaci ověřování organizace [20](#page-19-0)

### **N**

časový limit sítě konfigurace [12](#page-11-0) nedošel e-mail k registraci průkazu [21](#page-20-0)

### **O**

získání přihlašovacího kódu [16](#page-15-0) přehled [5](#page-4-0)

### **P**

PIN kód obnovení [18](#page-17-0) nastavení [18](#page-17-0) Platnost kódu PIN vypršela [21](#page-20-0) interval dotazování aktualizace [14](#page-13-0) nastavení proxy tiskárny konfigurace [14](#page-13-0)

### **R**

registrace karty [16](#page-15-0) obnovení kódu PIN [18](#page-17-0)

### **S**

nastavení kódu PIN [18](#page-17-0) časový limit soketu konfigurace [12](#page-11-0)

#### **T**

příliš mnoho neúspěšných pokusů [21](#page-20-0) řešení problémů chyba aplikace [19](#page-18-0) chyba ověření [19](#page-18-0)

registrace průkazu zamítnuta [19](#page-18-0) nelze se připojit k poskytovateli služby identit [21](#page-20-0) nelze e-mailem odeslat pokyny k přihlašovacímu kódu [20](#page-19-0) nelze se přihlásit pomocí přihlašovacího kódu [20](#page-19-0) nelze zaregistrovat průkaz pomocí e-mailu s registračním odkazem [20](#page-19-0) Tlačítko ručního přihlášení se zobrazuje při federaci ověřování organizace [20](#page-19-0) nedošel e-mail k registraci průkazu [21](#page-20-0) Platnost kódu PIN vypršela [21](#page-20-0) příliš mnoho neúspěšných pokusů [21](#page-20-0)

### **U**

aktualizace intervalu dotazování [14](#page-13-0) nastavení ověřování uživatele konfigurace [9](#page-8-0)